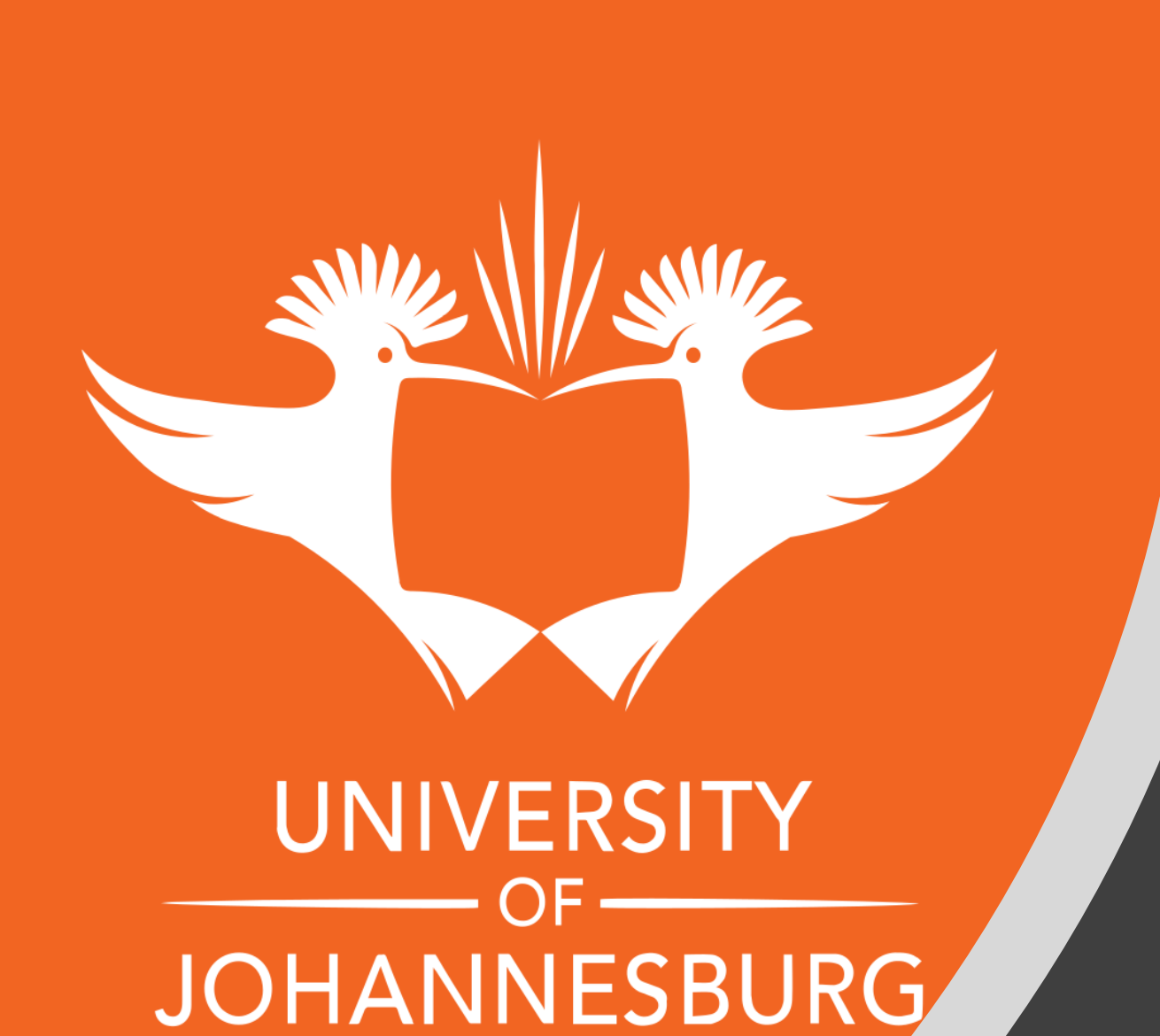

Step by Step Guide Online Voting Platform

## Convocation Election

2022

## Voter clicks on link received to vote and login page appears

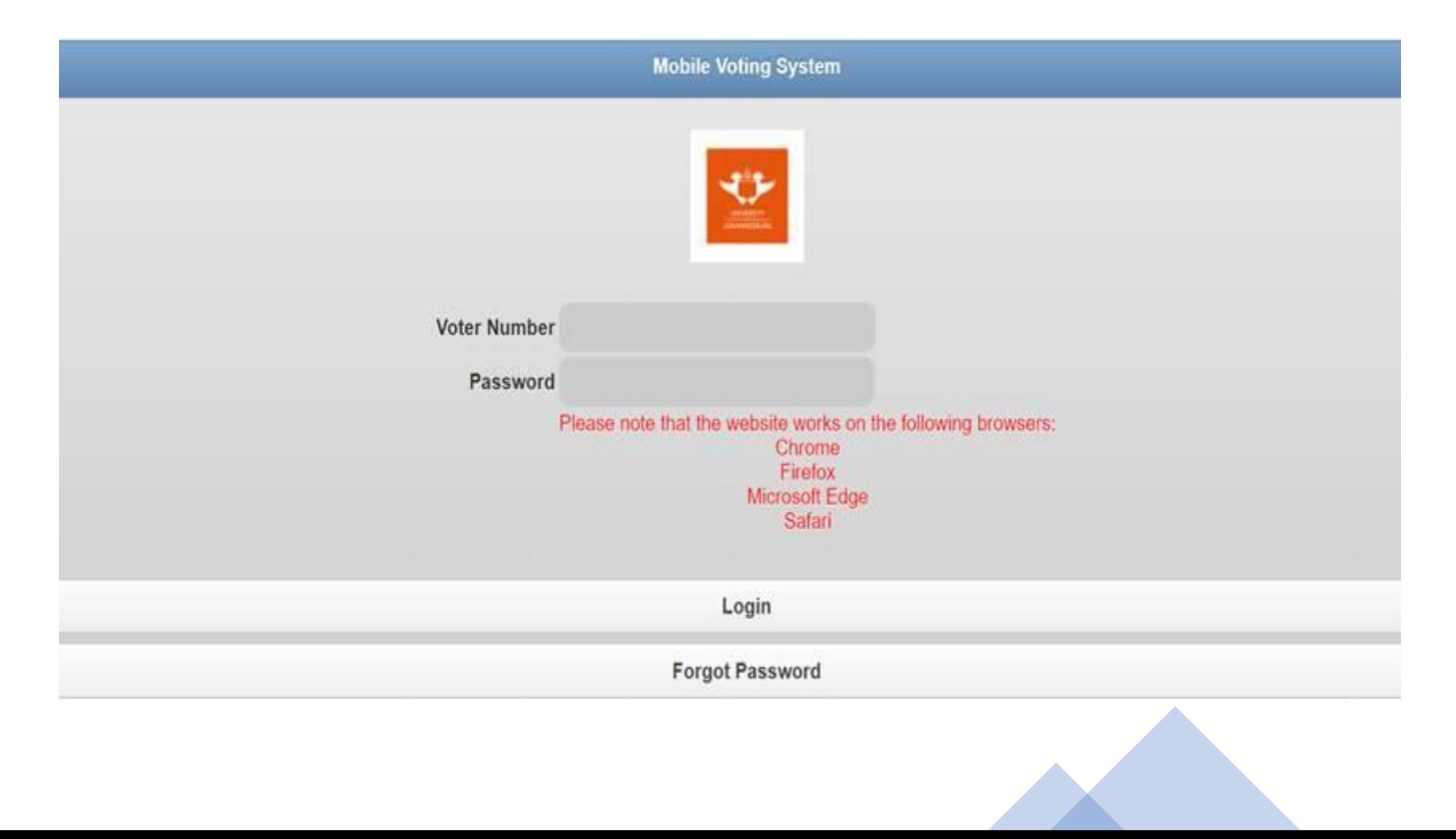

#### Voter enters unique voter number and clicks on **"FORGOT PASSWORD" to set a password for voting**

**The voting system is compatible with most browsers: Please use Chrome, Firefox, Microsoft Edge or Safari**

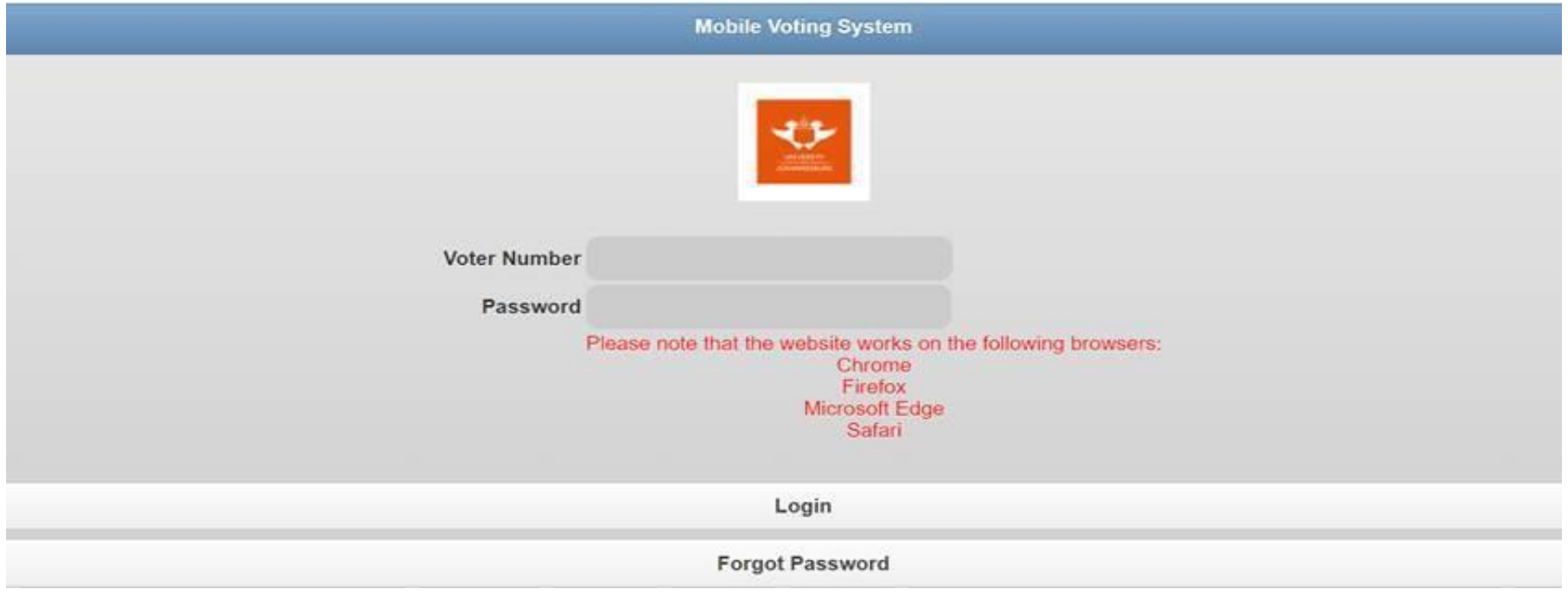

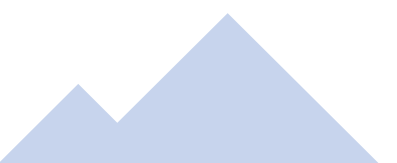

#### Voter must enter the Voter Number and then click on Request Password Reset.

#### (You will receive an email with an OTP to reset your password) The email will be sent to address registered by yourself on the UJ Alumni Database.

#### **VOTER NUMBER is as per communication sent**

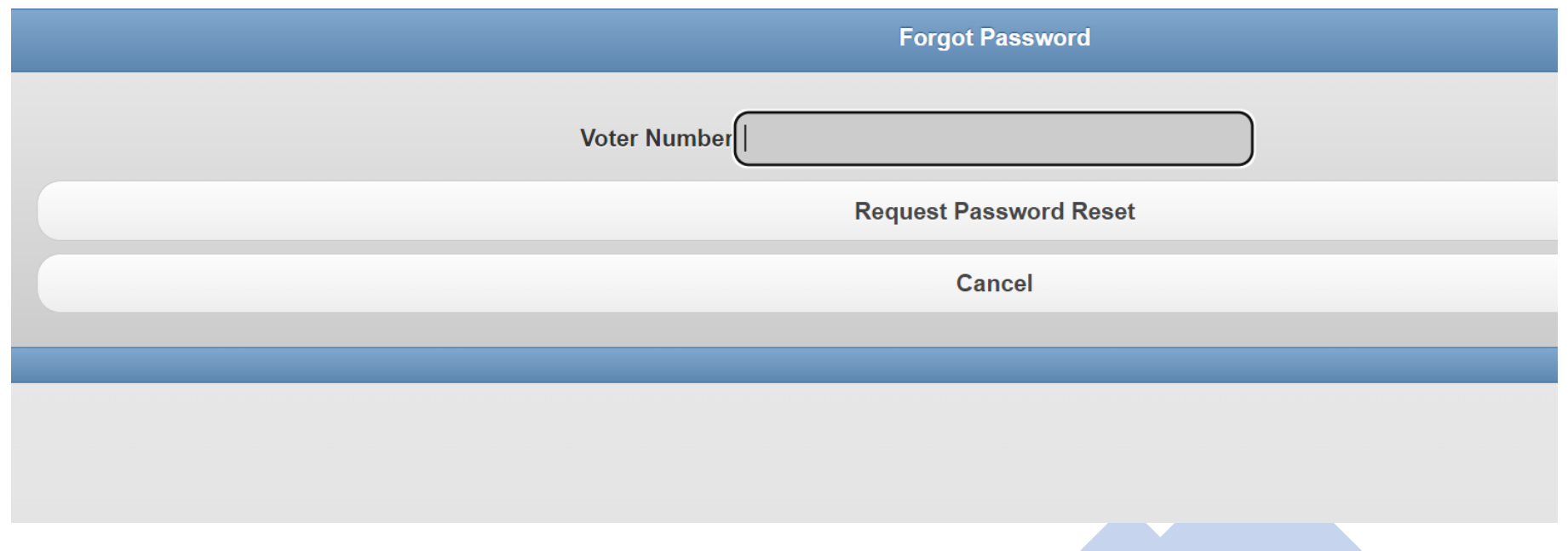

# If the Voter Number is incorrect a message will indicate as such:

Illegal User or Email address.

**Please note – Convocation members whose data is not reflected correctly on the database will not be able to participate in this election.** 

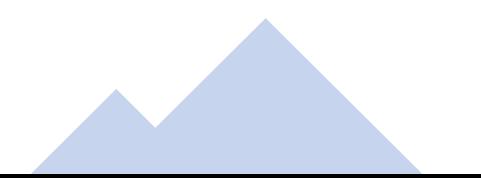

**If the correct Voter Number is entered,the voter willreceive an e-mail containing the OTP (One Time**

**Pin).**

**1. A new page will open.**

**2. The voter will be required to enterthe Voter Number in the field Voter Number.** 

**3. The voter will be required to enter the OTP received via email. Please note the OTP is case-sensitive.**

**4. The voter will be required to enter a password and confirm the password in the field Repeat Password. Please note the password is case-sensitive.**

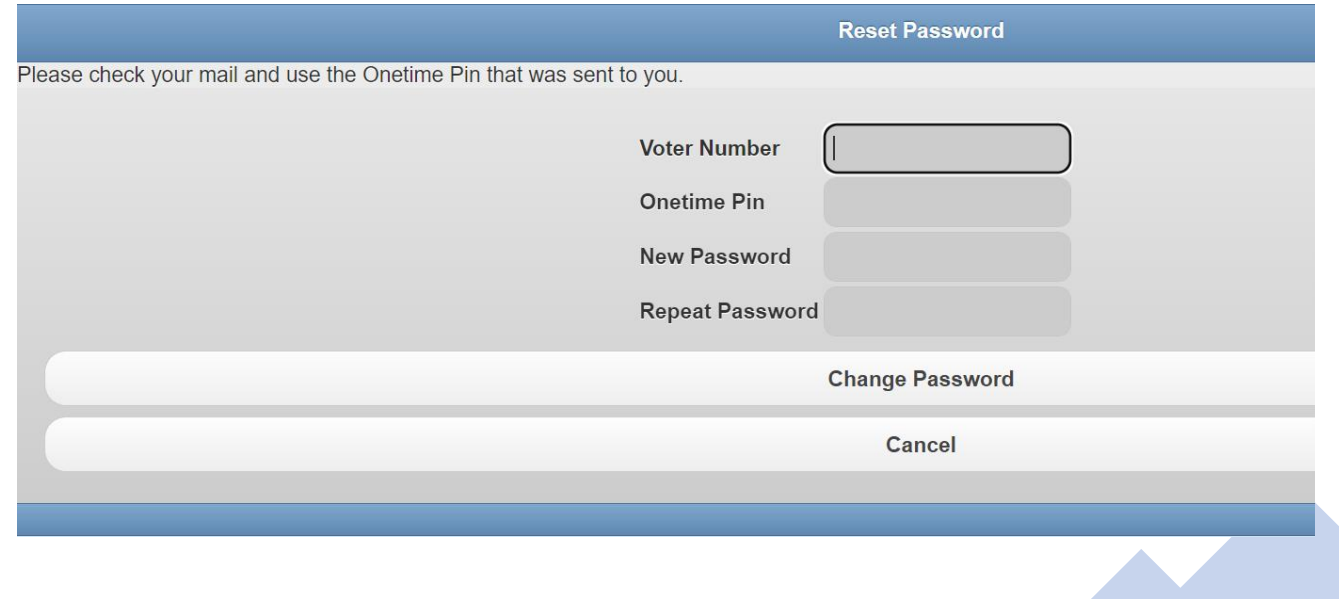

Example of email that will be sent to voter with OTP

#### Password Reset

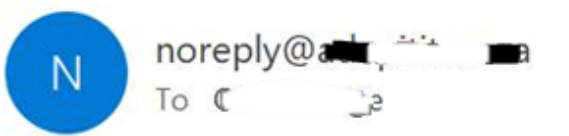

### You have requested a Password Reset

Alternatively, Please Ignore this EMail

Once the password is reset, the voter can login with the new credentials. **Please note that you must enter your unique voter number and the password you have created. Then click on Login.**

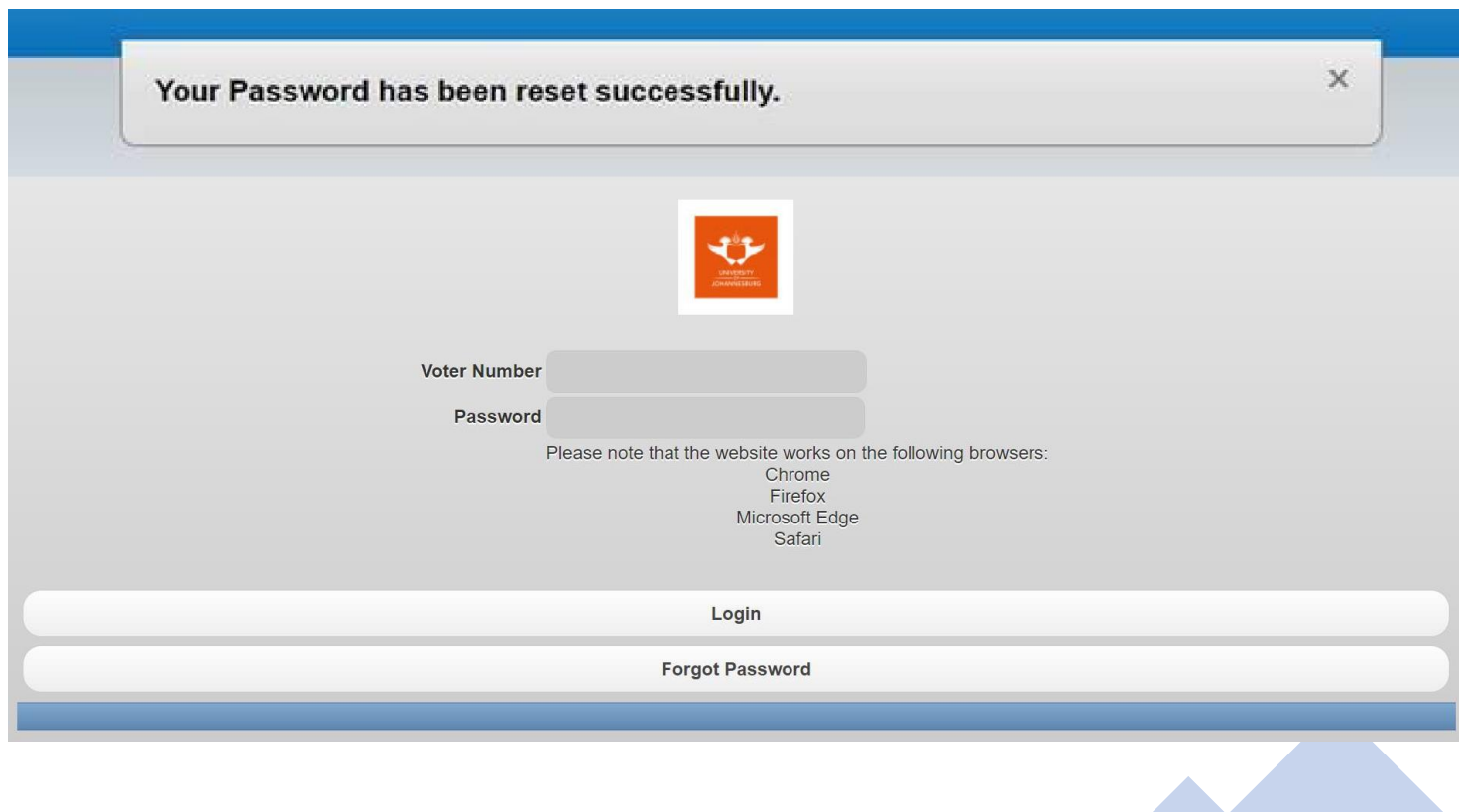

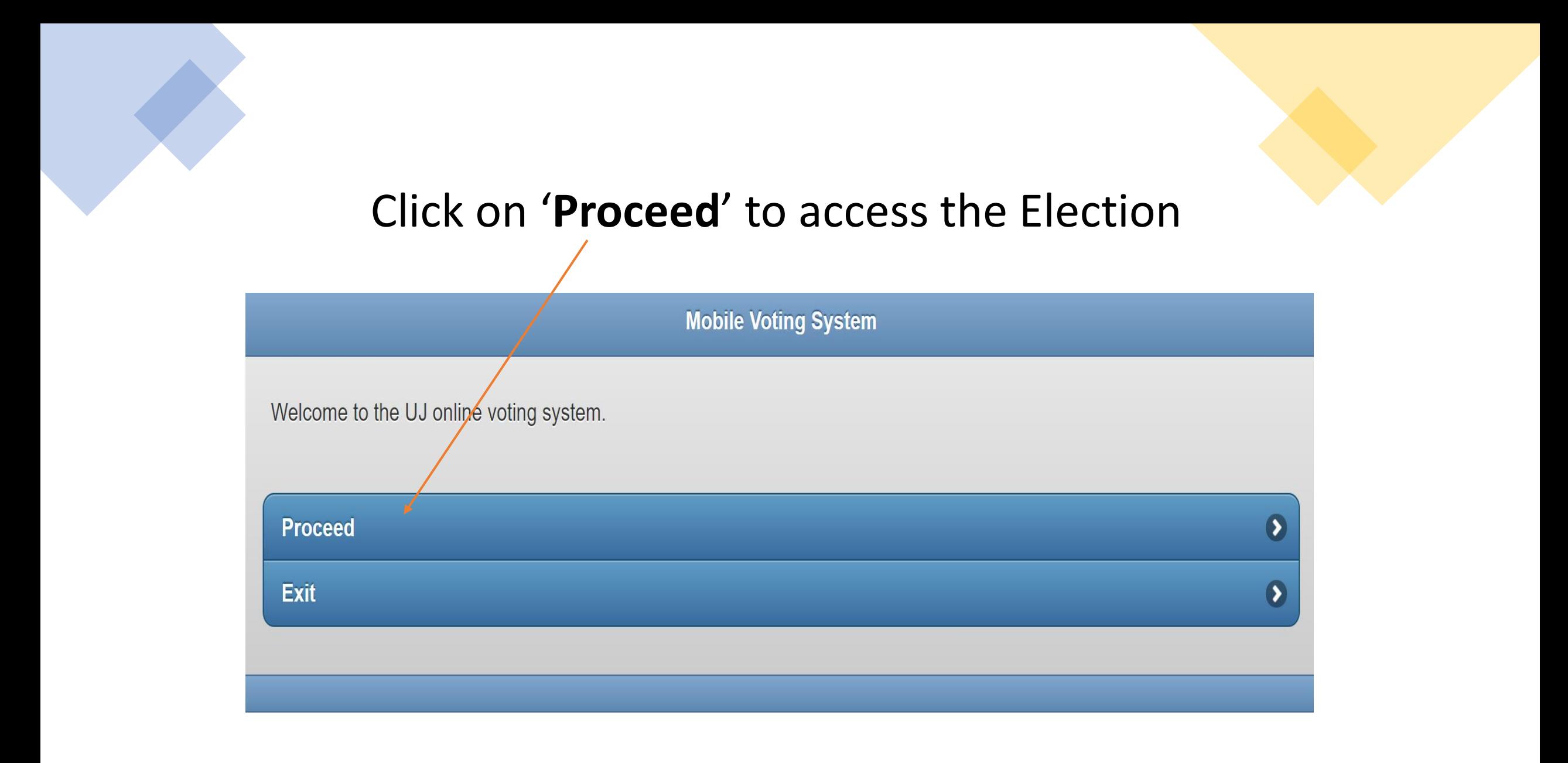

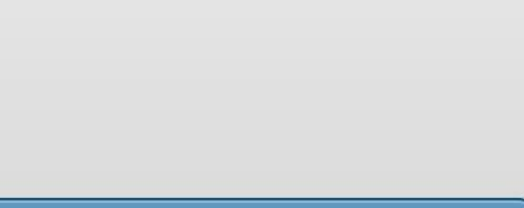

## Click on **'UJ Convocation Election 2022'**

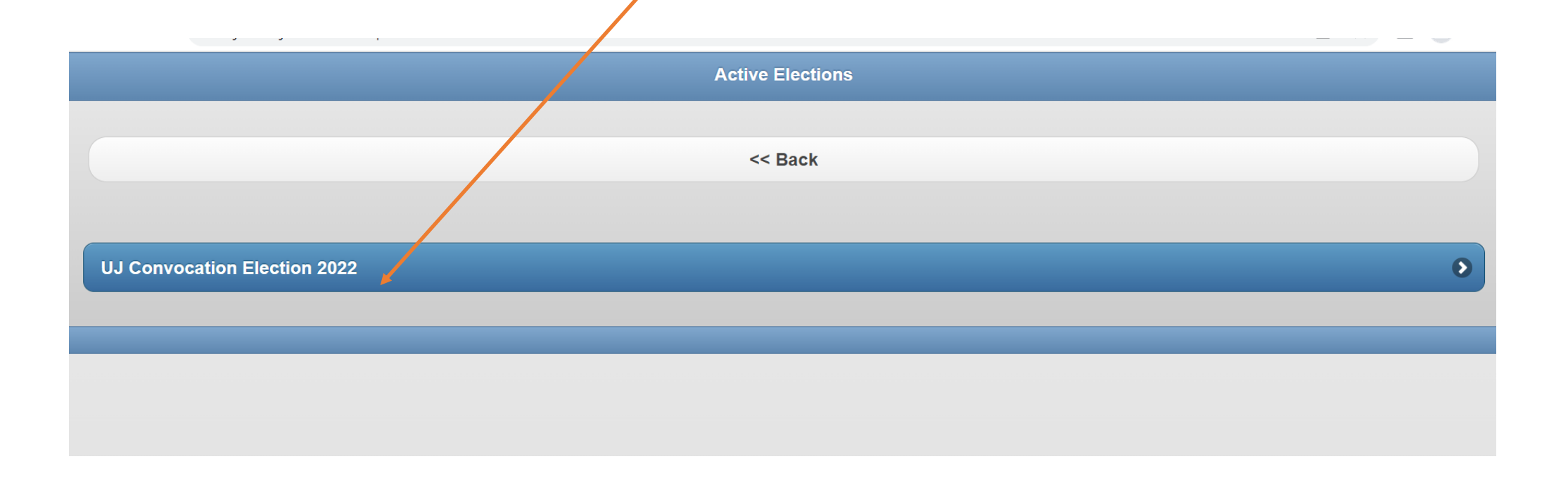

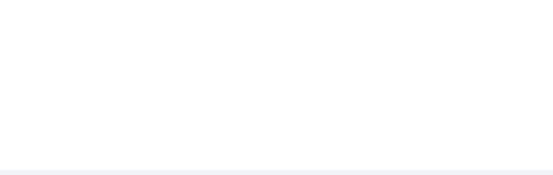

# Read the Terms & Conditions

#### **Terms and Conditions**

As per the Constitution of the University of Johannesburg Convocation, the Executive Committee of the Convocation includes five members elected by Convocation. Four members of the Executive Committee are now reaching the end of their three-year term. Ms Nondumiso Myubu was voted in by Convocation as the fifth member of the Executive Committee of Convocation during December 2021 following the resignation by one of the Executive Committee members earlier during 2021.

Ms Nondumiso Myubu by default retains her current position as one of the five members of the Executive Committee of Convocation. She has been included into this election to afford all five members of the Executive Committee of Convocation an equal opportunity to qualify for one of the following positions: President, Deputy President, and Council members (two external candidates).

#### A candidate is regarded as 'external' if neither a registered student of the University of Johannesburg nor in the employ of the University of Johannesburg.

Following the call for nominations, you are now invited to participate in the election of members.

- 1. The candidate with the highest number of votes will be assigned to the position of President of Convocation irrespective of whether the candidate is internal or external.
- 2. The candidate with the second highest number of votes will be assigned to the position of Deputy President irrespective of whether the candidate is internal or external
- 3. In accordance with the UJ Statute, the composition of Council includes two external representatives of Convocation, elected by Convocation. The two external candidates who receive the highest number of votes will be assigned to represent Convocation on Council. (These two members may include the President and/or Deputy President.)
- 4. Each member of Convocation is allowed to cast up to a maximum of five votes. Fach vote cast must be for a different candidate

## Click on '**Executive Committee of Convocation 2022**'

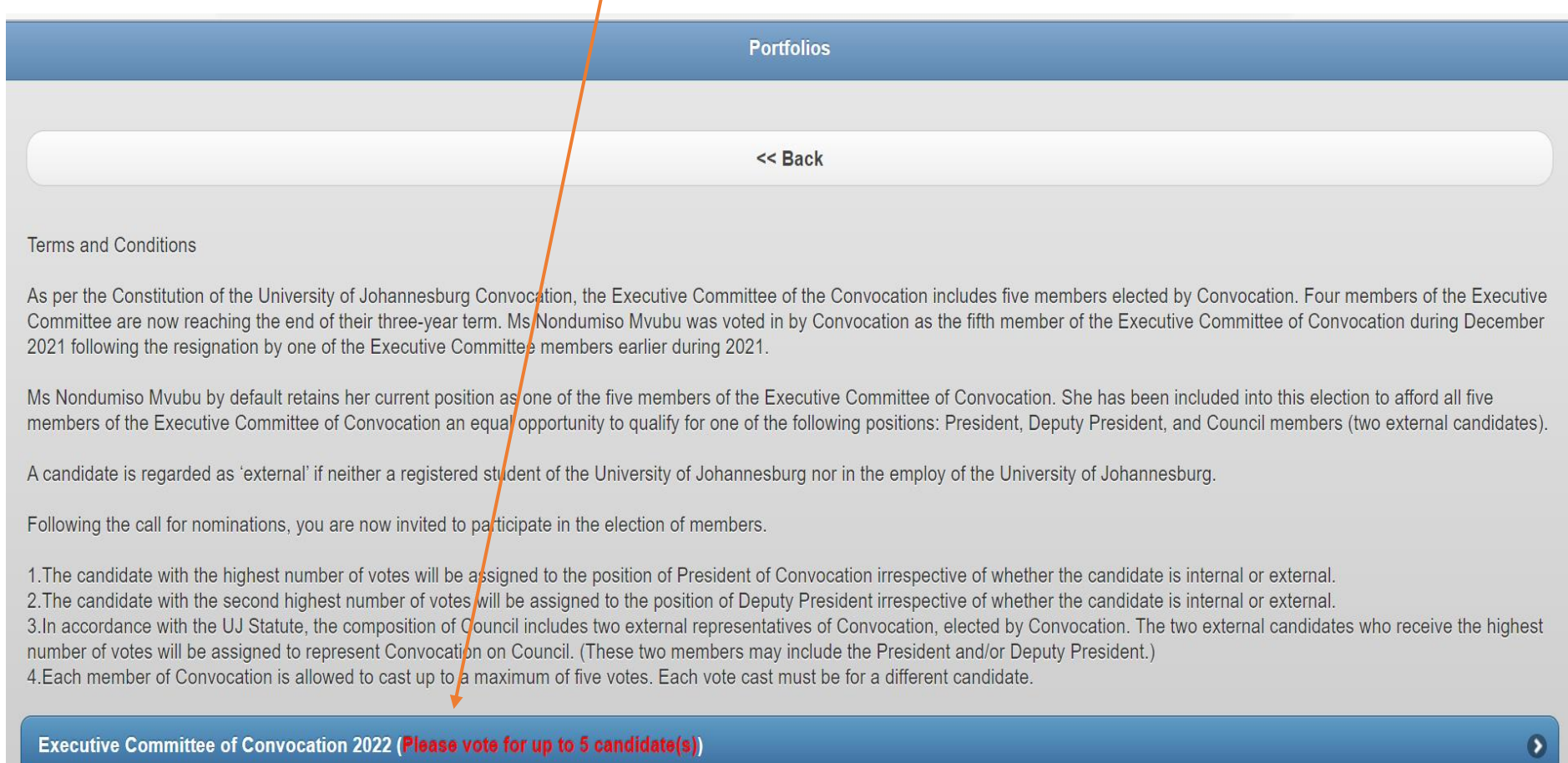

## A list of candidates will appear. Cast your vote by ticking the **Vote** box next to the candidate of your choice. You can only select **5** candidates.

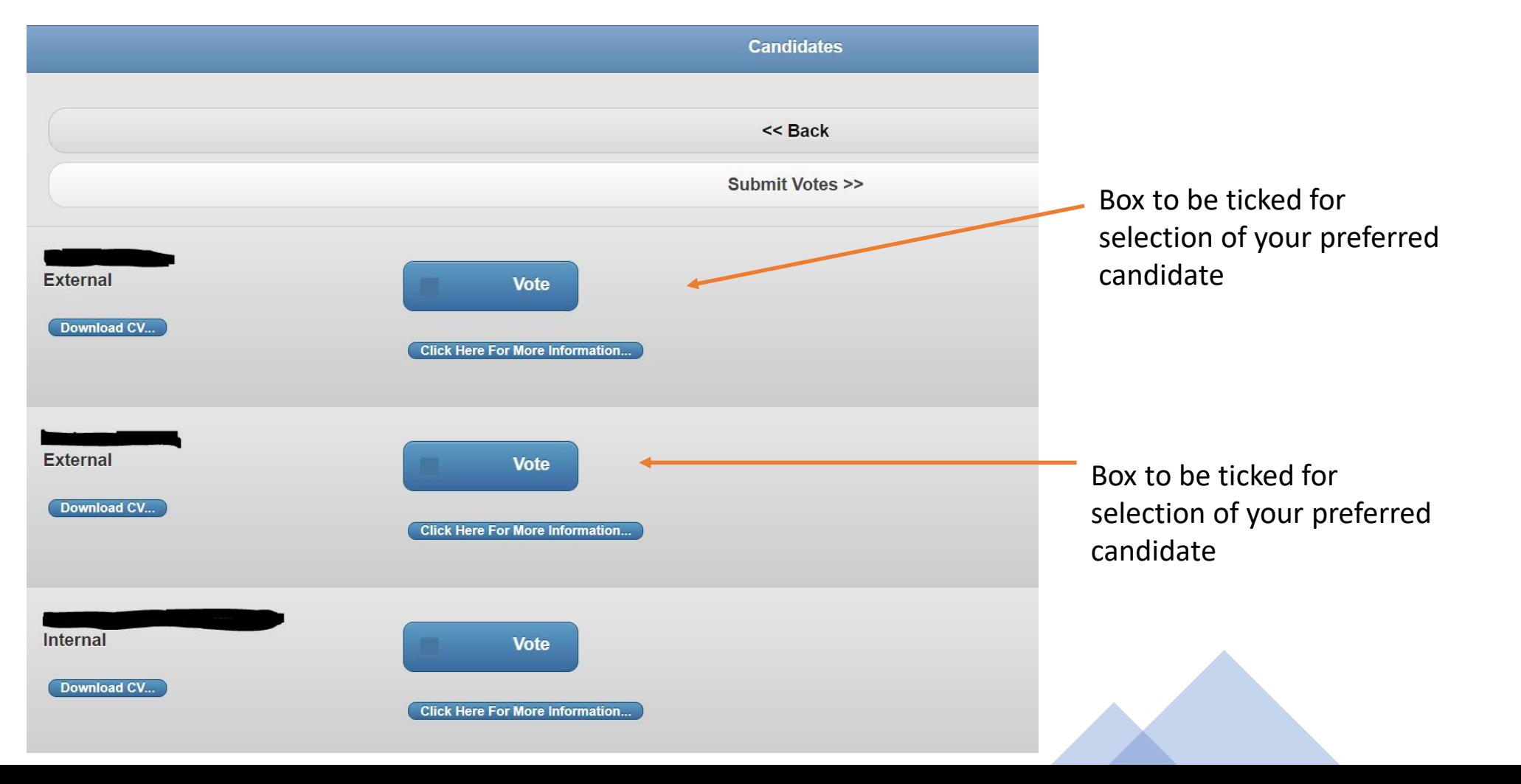

If you are satisfied with your selection Click on the '**Submit Votes'** button. If you want to change your vote Click on **'Back'** to choose a different candidate then Click '**Submit Votes**'

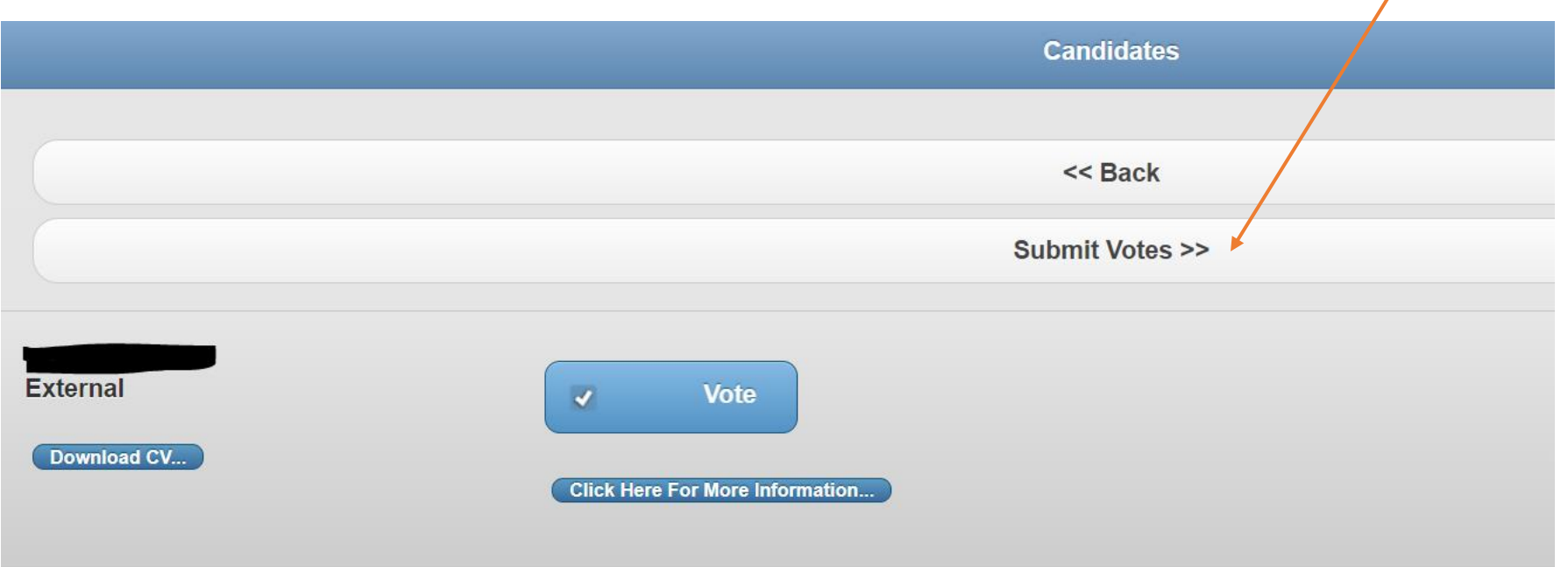

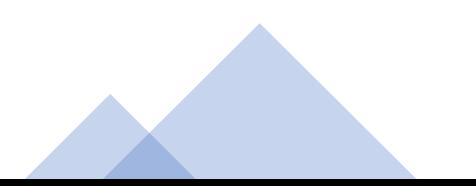

The votes cast will appear as indicated below. If you are satisfied with your choice Click on 'Submit Votes'. If you want to change your selection Click on '**Change Votes**'.

IMPORTANT - Once you click '**Submit Votes**' your submission is final, and no further changes can be made.

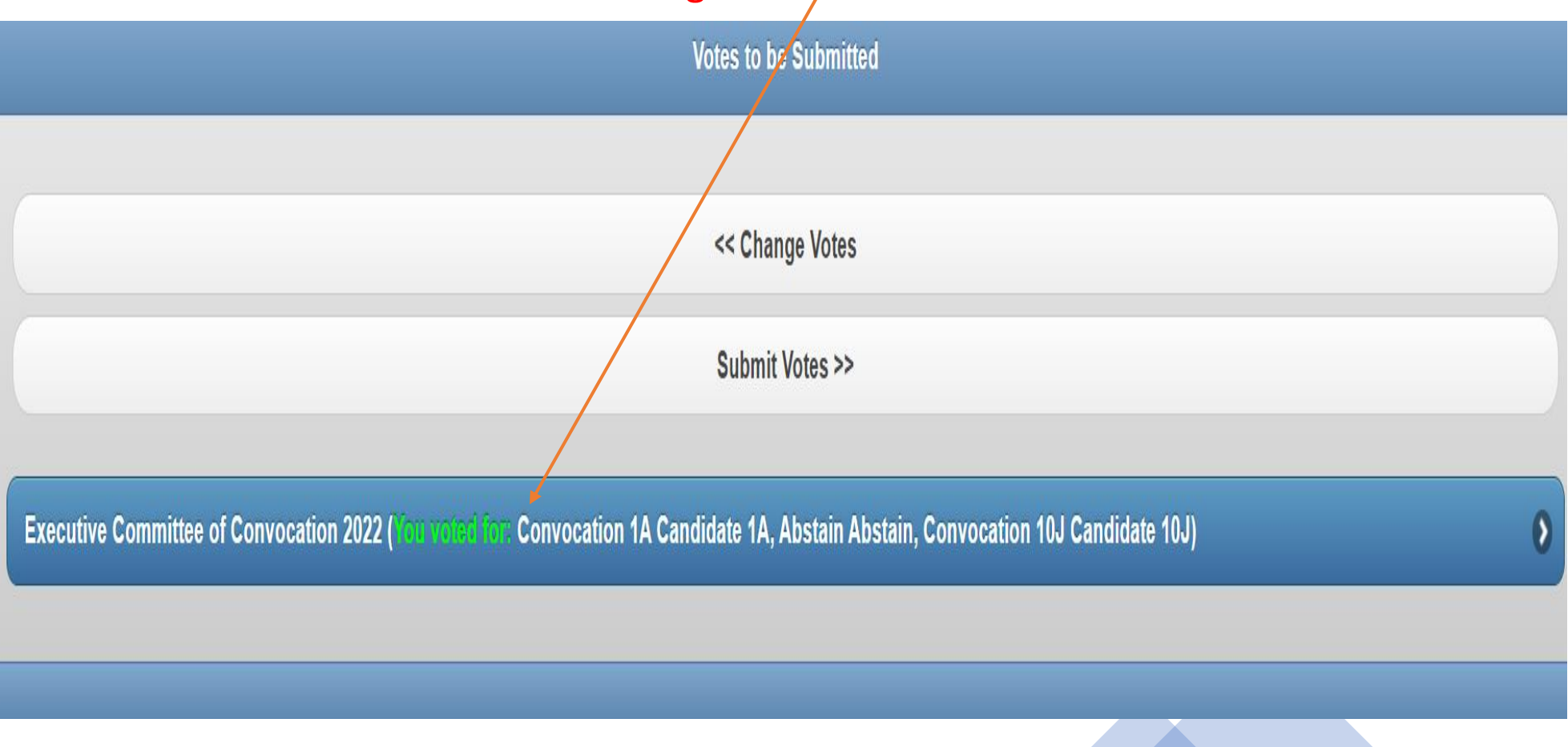

# Once you have Clicked '**Submit Votes**' the screen will indicate as below. Click on '**Log Out**'

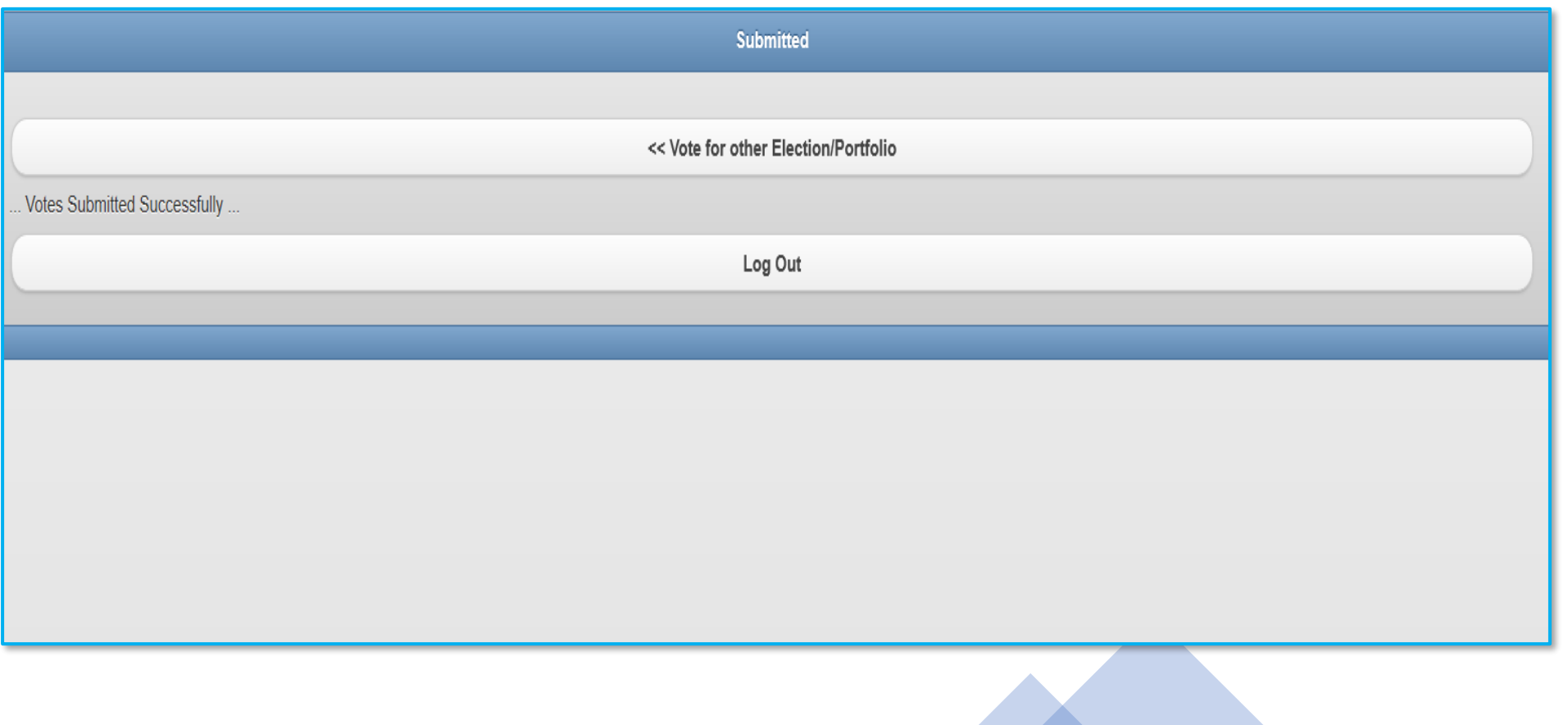

Should you require any assistance or additional information please contact:

For any queries related to this election, kindly use the email details below:

[ujconvocation@uj.ac.za](mailto:ujconvocation@uj.ac.za)